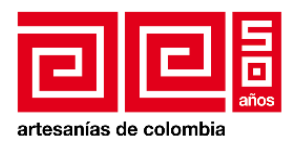

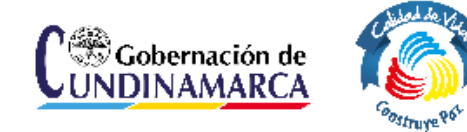

## **PROYECTO: Fomento a la actividad productiva artesanal del departamento de Cundinamarca**

## **Manual de uso para el catalogo web de artesanos de Cundinamarca**

**Asesor: Msc. D.I. Diego Arturo Granados Flórez**

**Operador: Unión Temporal Nexus - Gestando**

**Laboratorio de Diseño e Innovación para Cundinamarca Artesanías de Colombia S.A. Bogotá, D. C., 2014**

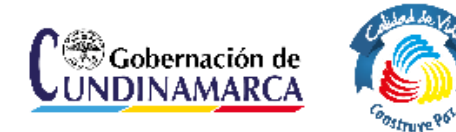

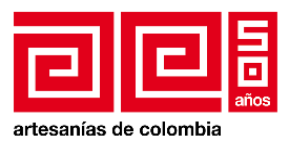

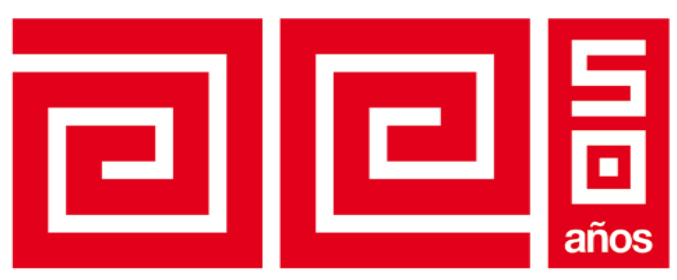

# artesanías de colombia

**AIDA VIVIAN LECHTER DE FURMANSKI** GERENTE GENERAL

### **IVÁN ORLANDO MORENO SÁNCHEZ**

SUBGERENTE DE DESARROLLO DIRECTOR DE PROYECTO

**MARÍA GABRIELA CORRADINE MORA**

PROFESIONAL DE GESTIÓN DE LA SUBGERENCIA DE DESARROLLO SUPERVISORA DEL CONTRATO

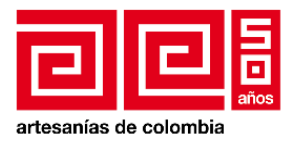

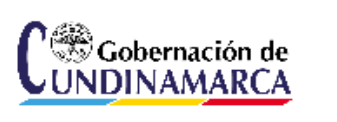

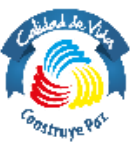

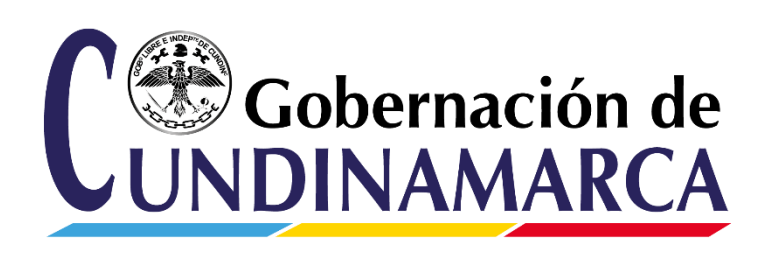

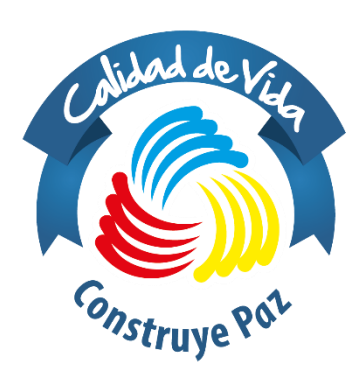

**ÁLVARO CRUZ VARGAS**  GOBERNADOR DE CUNDINAMARCA

**CLEMENCIA GIRALDO GUTIÉRREZ** SECRETARIA DE COMPETITIVIDAD Y DESARROLLO ECONÓMICO

> **ARNULFO GUTIÉRREZ CAMARGO**  DIRECTOR DE DESARROLLO EMPRESARIAL

> > **ALFONSO RIVAS LOMBO**  SUPERVISOR SCDE

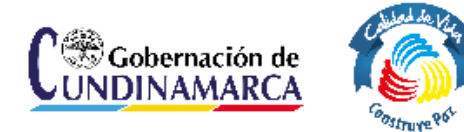

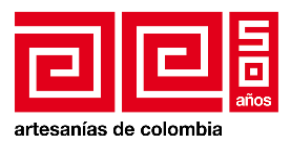

OPERADOR DEL PROYECTO: **UNIÓN TEMPORAL NEXUS - GESTANDO**

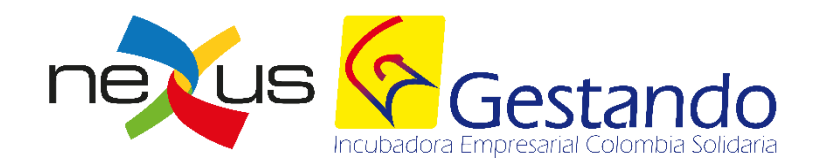

**ANTONIO SALCEDO ARELLANO** DIRECTOR DEL PROYECTO

**ANGELLO LUCIAN GALLEGO ORTIZ** REPRESENTANTE LEGAL UT

> **ÁNGELA PANTOJA NARANJO** ASISTENTE DEL PROYECTO

### **INGRID CATERINE CARMONA SUAREZ**

DIRECTORA DE PROYECTOS DIGITALES HOURUS PLATAFORMAS CREATIVAS

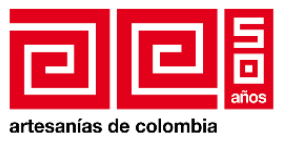

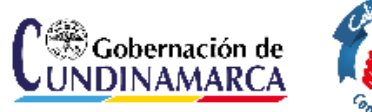

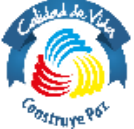

TABLA DE CONTENIDO

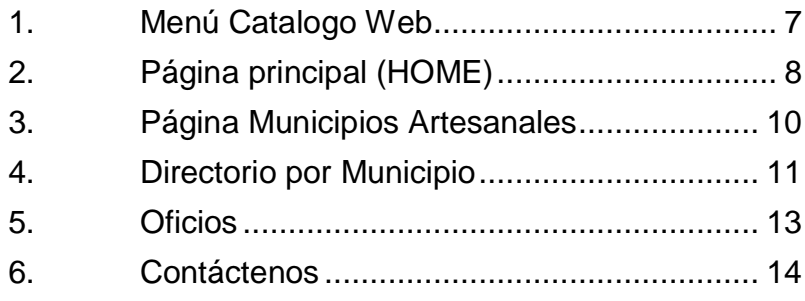

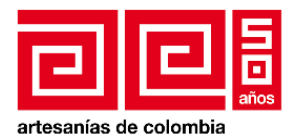

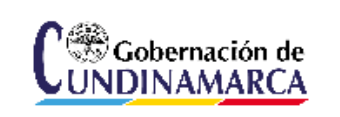

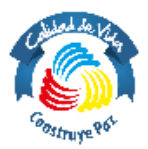

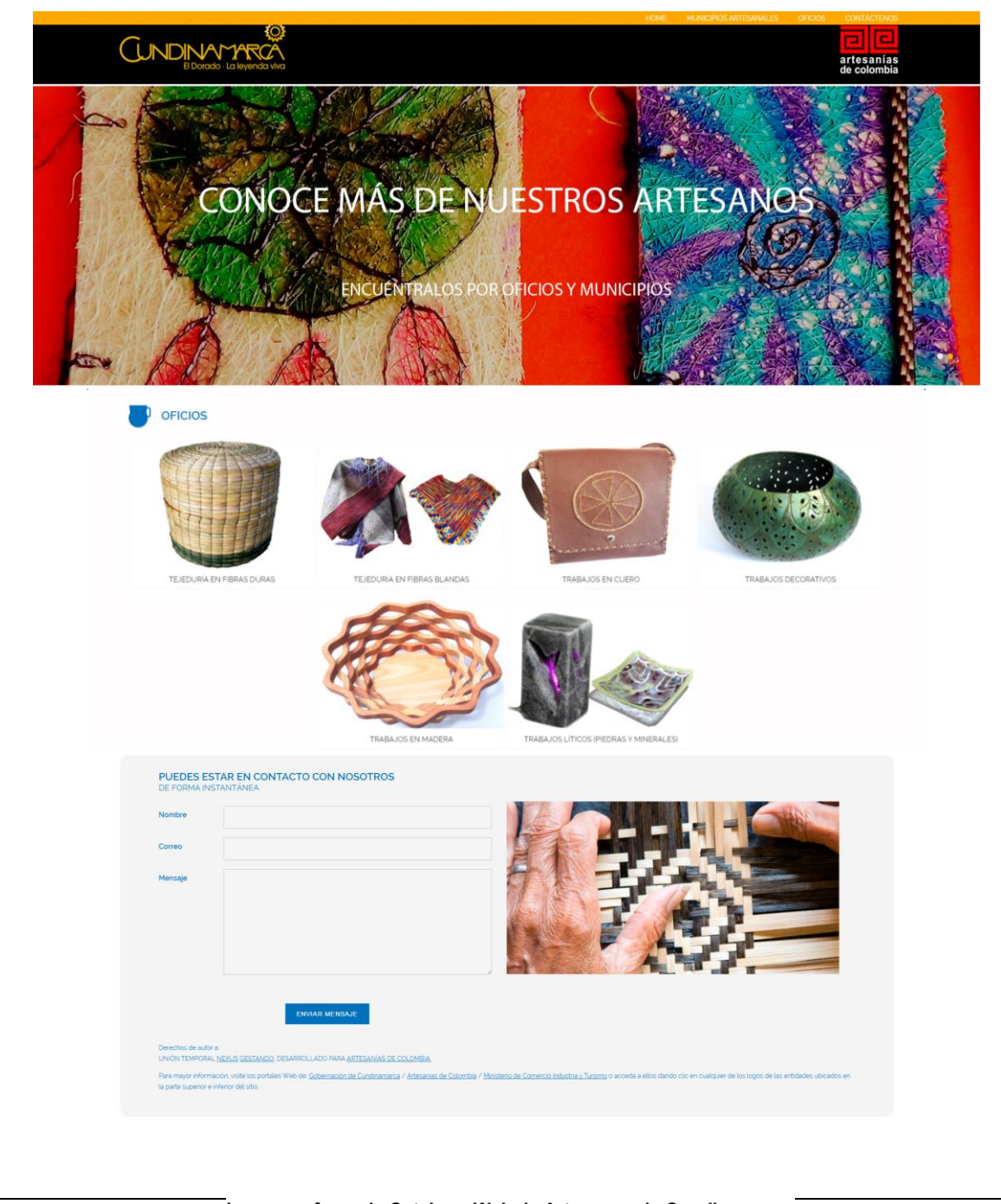

**Imagen referencia Catalogo Web de Artesanos de Cundinamarca**

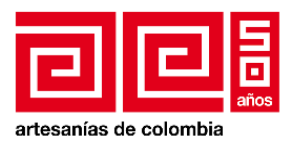

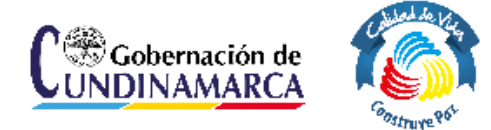

## <span id="page-6-0"></span>**1. Menú Catalogo Web http://hourus.co/portal\_artesanos/wordpress/**

Para ingresar a cualquiera de las secciones del sitio web siempre cuenta en la parte superior derecha con el menú, compuesto por:

- 1. Home, al presionar esta opción usted será dirigido a la página principal del sito.
- 2. Municipios artesanales, esta opción lo dirigirá al listado de los municipios de Cundinamarca.
- 3. Oficios, esta sección le permite ver un catálogo de los oficios realizados por los artesanos.
- 4. Contáctenos, esta opción del menú lo lleva al formulario de contacto, en donde podrá expresar sus inquietudes con el administrador de nuestra página.

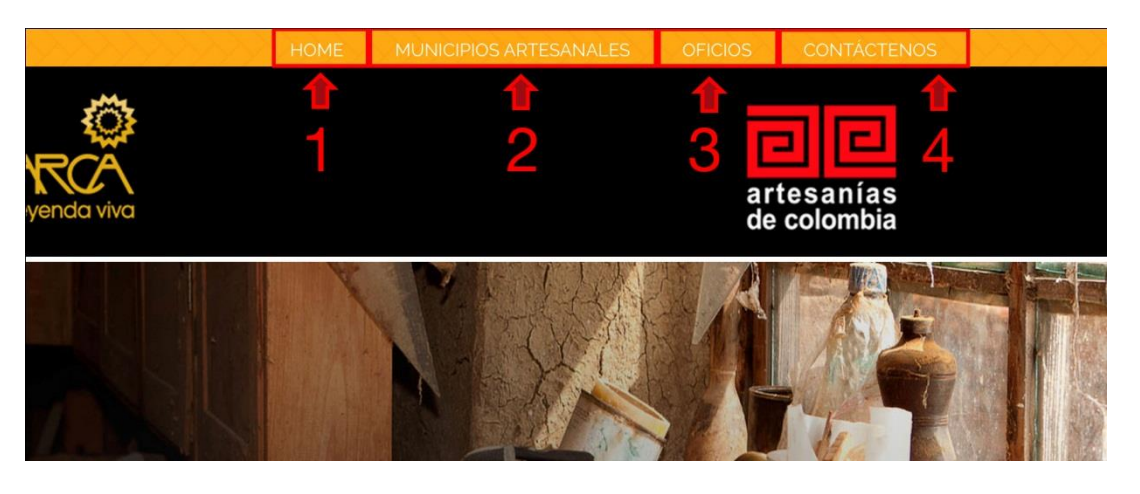

- 5. Al presionar la imagen de Cundinamarca El dorado la leyenda viva, usted será dirigido, al sitio web de la gobernación de Cundinamarca.
- 6. Al presionar la imagen de artesanías de Colombia será dirigido, al sitio web de artesanías de Colombia.

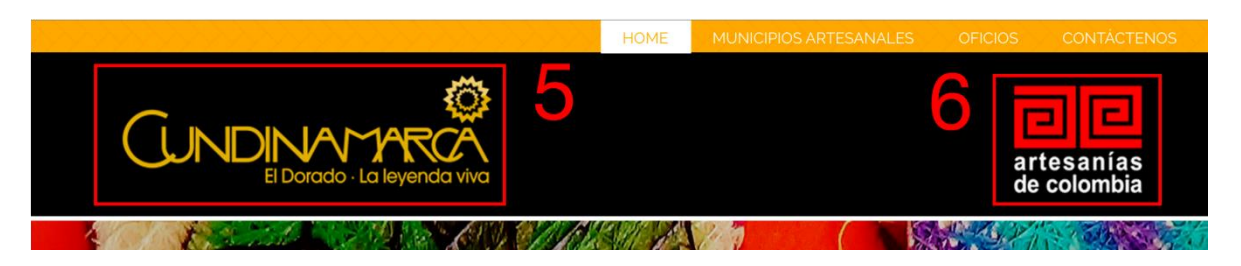

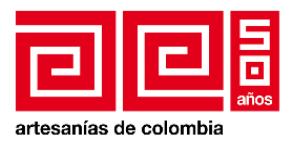

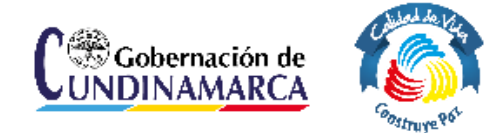

## <span id="page-7-0"></span>**2. Página principal (HOME)**

Esta es la página de bienvenida al sitio web, aquí encuentra el catálogo de oficios.

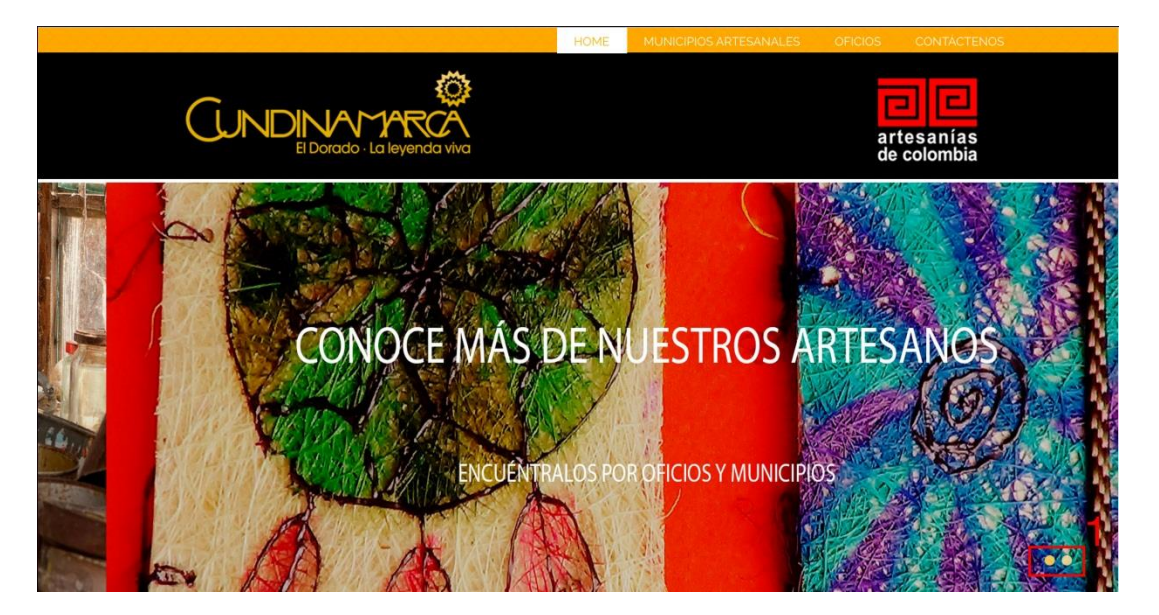

 Lo primero que encontrará es la galería informativa del sitio y pude desplazarse a través de ella, al presionar los pequeños botones redondos en la parte inferior izquierda como se muestra en la imagen.

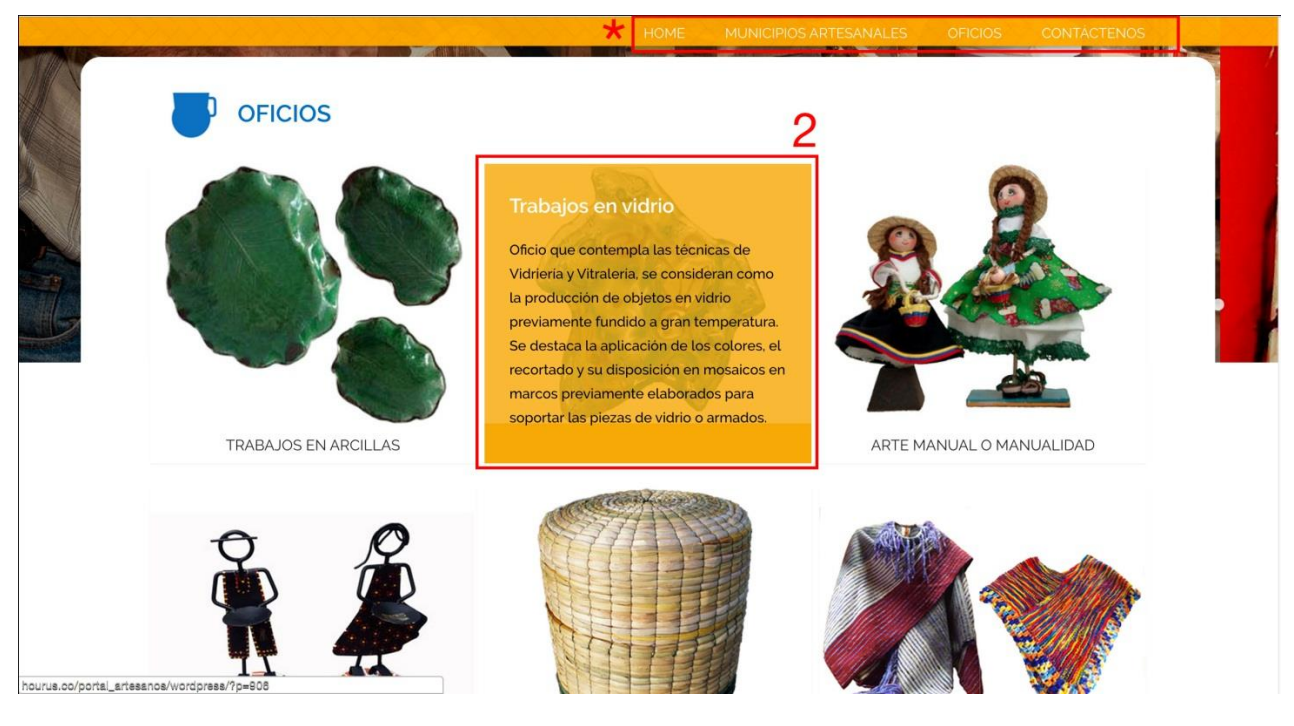

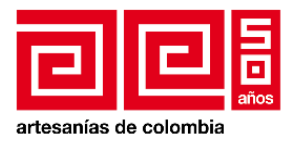

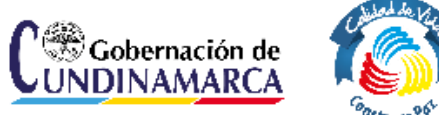

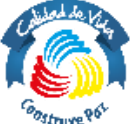

Al desplazarse hacia abajo encontrará el catálogo de los oficios.

 Para obtener una breve reseña sobre un oficio usted puede color el cursor sobre la imagen sin cliquear, automáticamente se desplegara la información respectiva al oficio.

\*Recuerde que dispone del menú en la parte superior si desea cambiar de sección

Si continua bajando encontrará el formulario de contacto como se ha mencionado anteriormente aquí podrá hacernos conocer sus dudas y sus inquietudes.

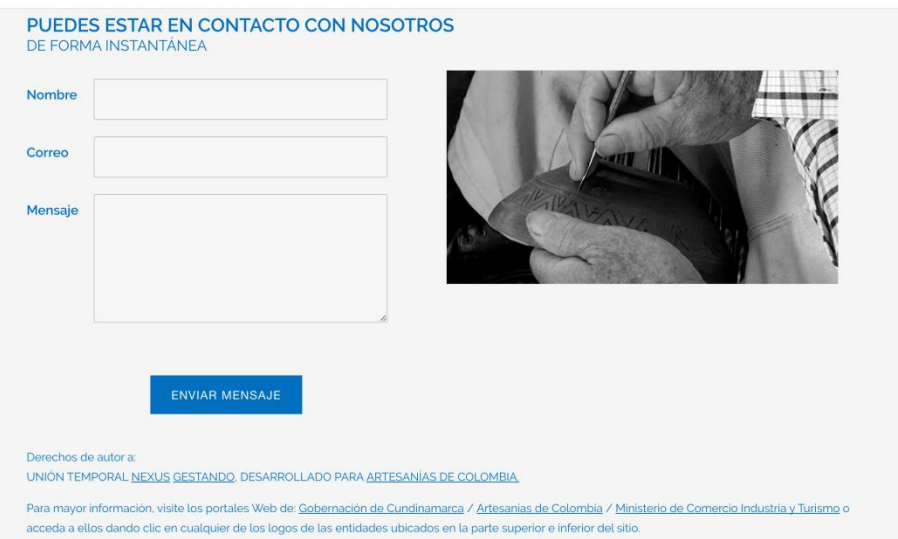

Recuerde llenar los campos correctamente sin embargo el formulario le hará saber el campo que no ha diligenciado bien.

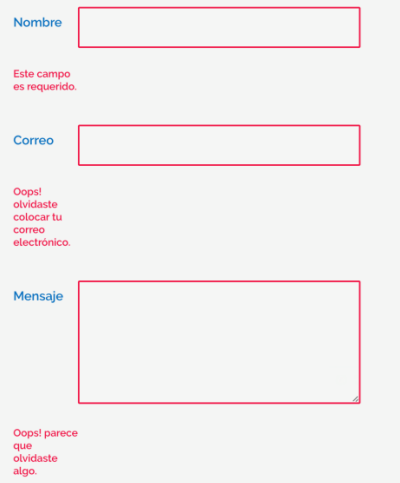

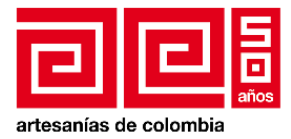

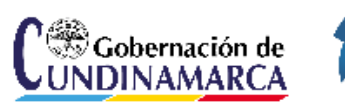

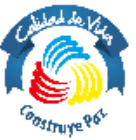

Finalmente encontrará los botones que lo dirigirán a nuestras redes sociales, y al sitio del ministerio de comercio, industria y turismo.

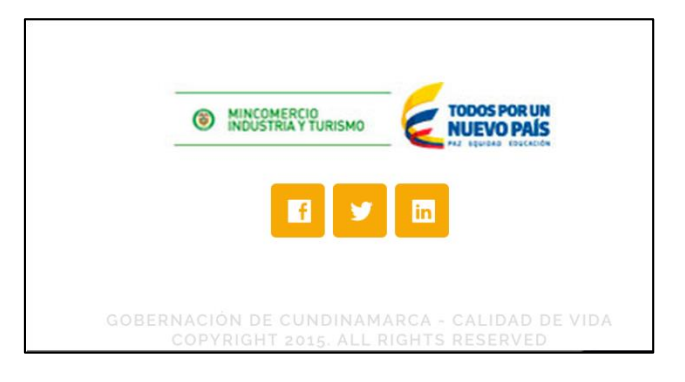

## <span id="page-9-0"></span>**3. Página Municipios Artesanales**

Al presionar la opción *municipios artesanales* en el menú, será dirigido al listado de los municipios, una vez en el sección encontrara en primer lugar una galería de fotografías correspondientes a las artesanías representantes de los municipios.

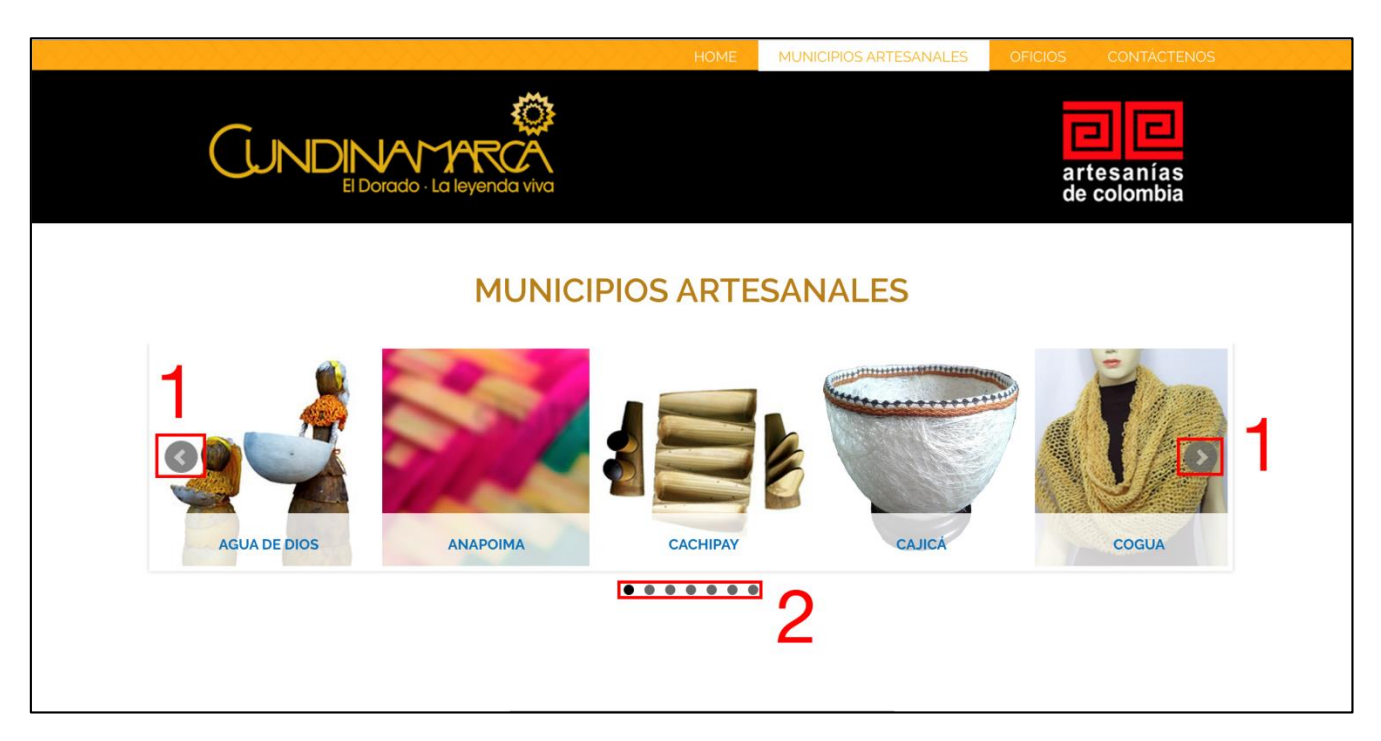

1. Con los botones que tienen una flecha usted podrá cambiar los municipios actuales y poder visualizar otras fotografías con su respectivo municipio.

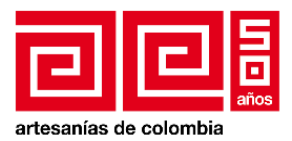

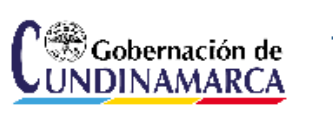

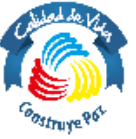

2. Los puntos en la parte inferior de la galería también le permiten cambiar los municipios que está viendo por otros.

Si continua desplazándose hacia abajo encontrar un listado completo con los municipios que podrá encontrar en el sitio web (directorio).

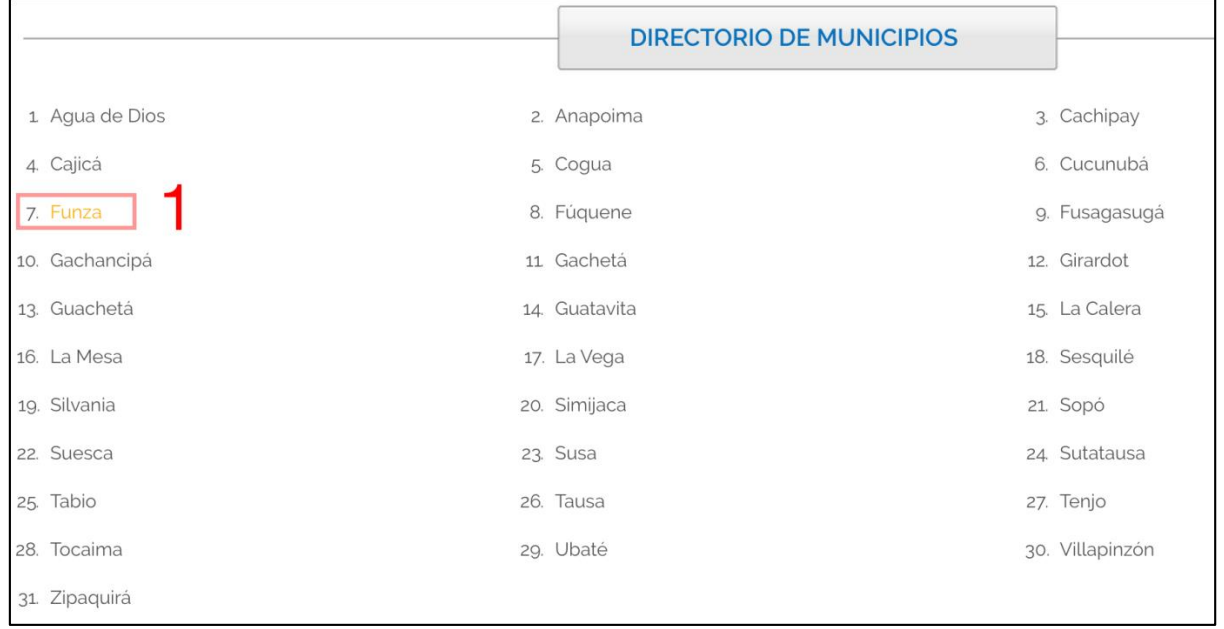

1. Cuando coloque el cursor sobre alguno de los municipios estos cambiaran a color naranja mostrando previamente a quien está seleccionando, si está seguro presiónelo y será dirigido a la lista de artesanos pertenecientes al municipio.

## <span id="page-10-0"></span>**4. Directorio por Municipio**

Al seleccionar el municipio será redirigido al listado de los artesanos pertenecientes al mismo. Primero encontrará una breve descripción sobre el municipio seleccionado y a continuación el listado de los artesanos.

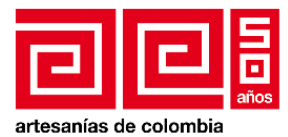

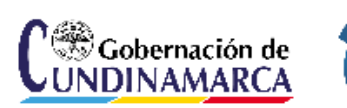

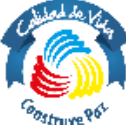

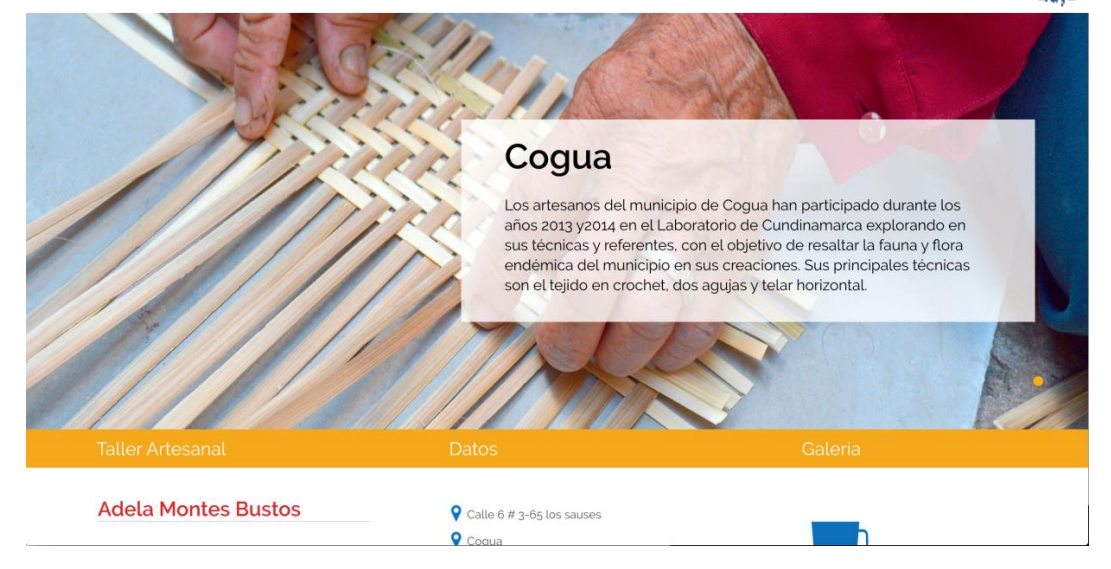

Una vez en la lista de artesanos pueden identificar los datos de cada uno y algunas fotografías de los productos que ofrece.

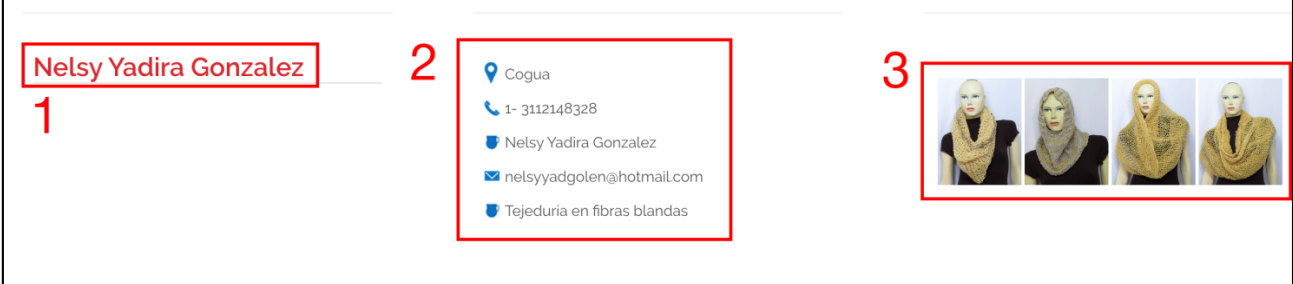

- 1. Nombre de la tienda del artesano.
- 2. Información de ubicación y contacto.
- 3. Galería de imágenes de sus productos.
	- a. Usted puede presionar cualquiera de las imágenes para visualizar la fotografía en un tamaño mayor.

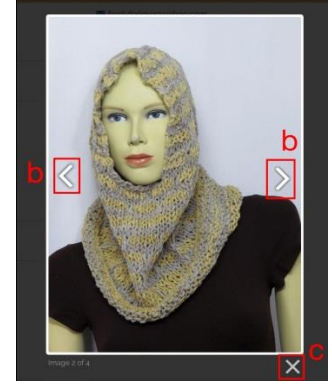

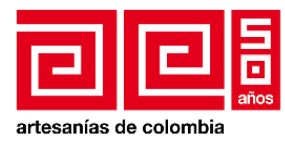

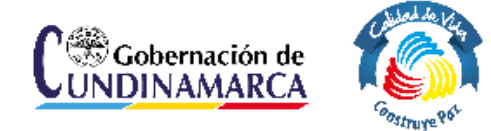

- b. Al presionar las fechas podrá recorrer las por las imágenes del artesano.
- c. Para cerrar la galería de los productos presione el botón con una x.

*Al final de la lista encontrará nuevamente el formulario de contacto, recuerde que este es para colocarse en contacto con el administrador del sitio web de artesanos, no con alguno de los artesanos en la lista.*

## <span id="page-12-0"></span>**5. Oficios**

Al seleccionar esta sección vera nuevamente la galería con los oficios.

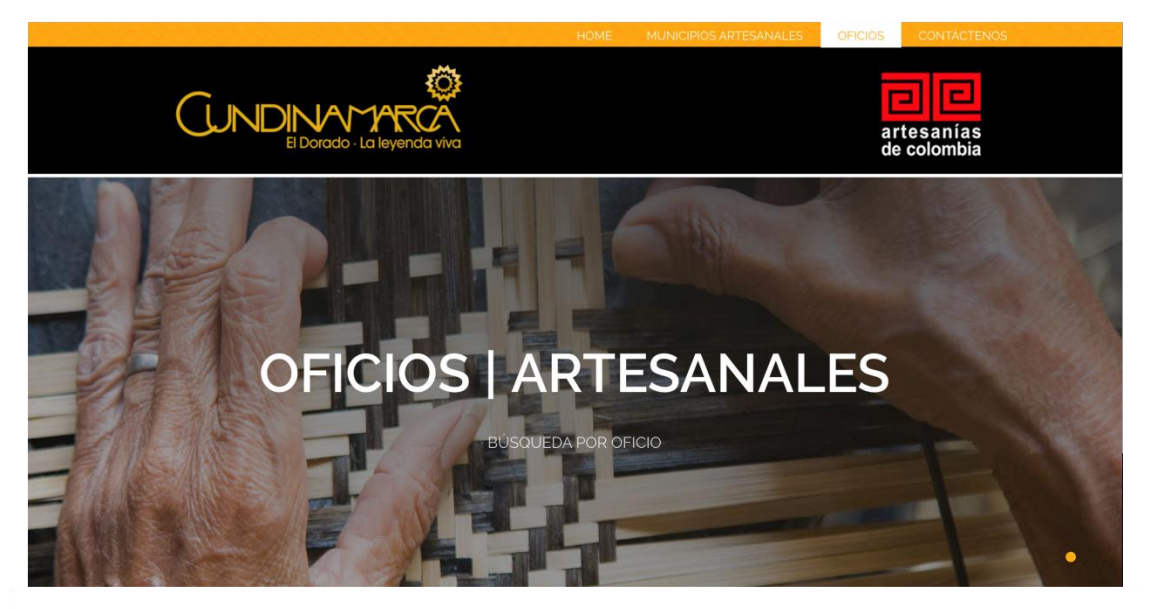

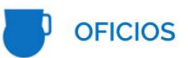

Q

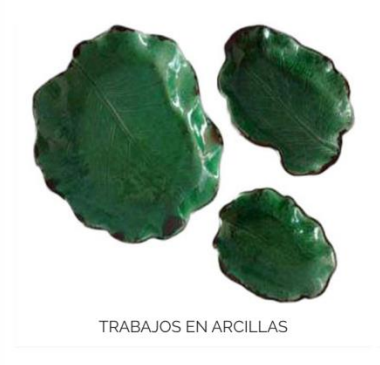

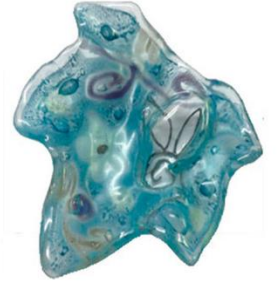

**TRABAJOS EN VIDRIO** 

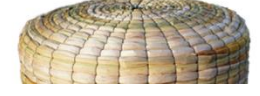

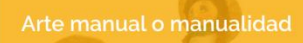

Decoración o ensamble de piezas seriadas sin composición formal ni intervención personal; implica imitación sin innovación. Surge de la copia de modelos, sin tradición cultural definida. Demanda conocimiento de una técnica o un fragmento de ella. Emplea materiales diferentes y su función puede ser utilitaria o decorativa.

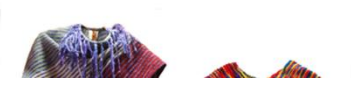

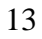

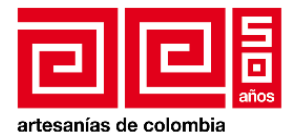

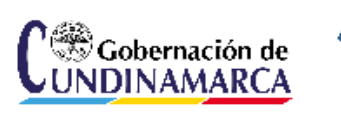

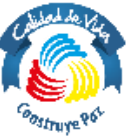

De igual manera que en la página de inicio usted puede colocar el cursor sobre la fotografía de un oficio y automáticamente se desplegara una breve reseña sobre el oficio, para entrar al directorio de los artesanos que realizan este oficio presione (click) sobre la imagen y será enviado.

### <span id="page-13-0"></span>**6. Contáctenos**

Esta sección le presentará un formulario con el cual se puede colocar en contacto con el administrador del sito de artesanos, aquí puede dejar sus inquietudes. Recuerde llenar los campos correctamente sin embargo el formulario le hará saber el campo que no ha diligenciado bien.

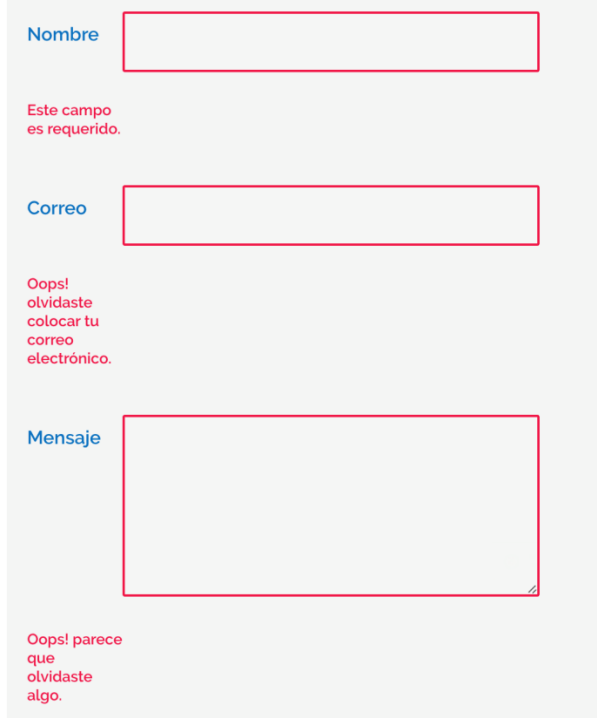

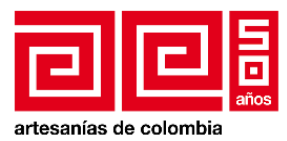

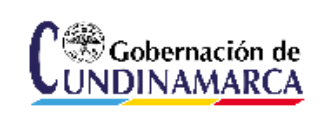

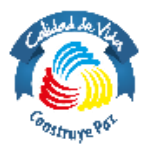

PUEDES ESTAR EN CONTACTO CON NOSOTROS DE FORMA INSTANTÁNEA

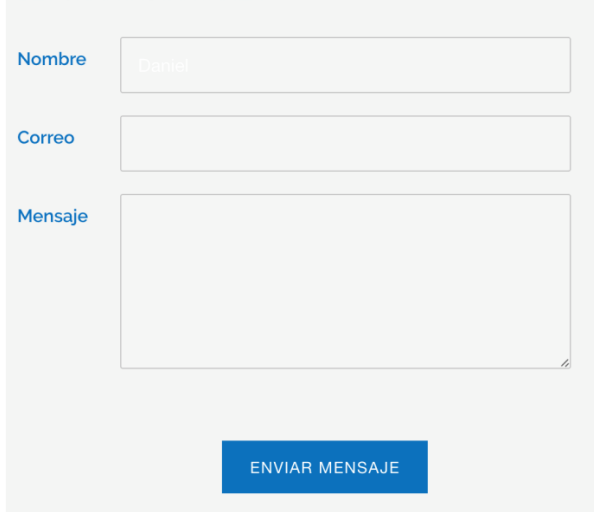

Una vez los datos y la información sean diligenciados correctamente, debe presionar el botón para enviar el mensaje.